# **Followthese steps to renew your CCH license online using Fast Track Renewal**

- **Fast Track Renewal allows access to the online renewal function only and applies to current renewal. You will receive a new PIN# for each renewal via email**
- **We recommend use of a desktop or laptop computer to complete the renewal process as webpages may not display properly on a tablet or mobile device.**
- **<https://www.elicense.ct.gov/login.aspx>**

#### **1) Click on the gray Fast Track Renewal tab**

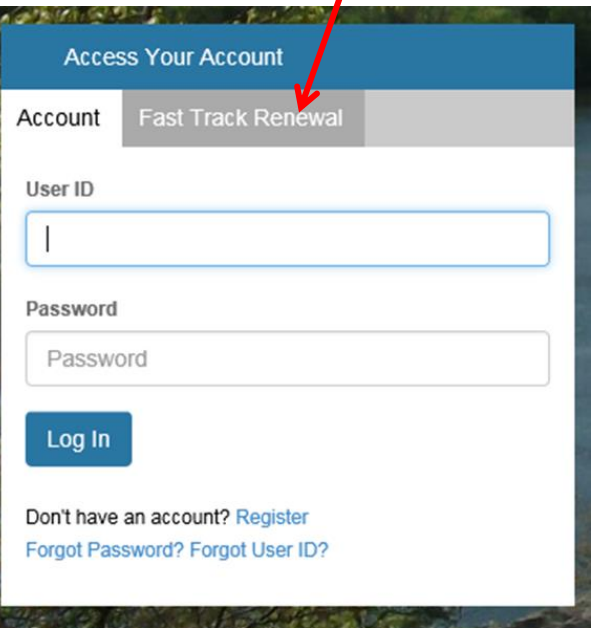

**2) Enter the PIN# and the numeric portion of your license number. This can be found in your renewal letter.**

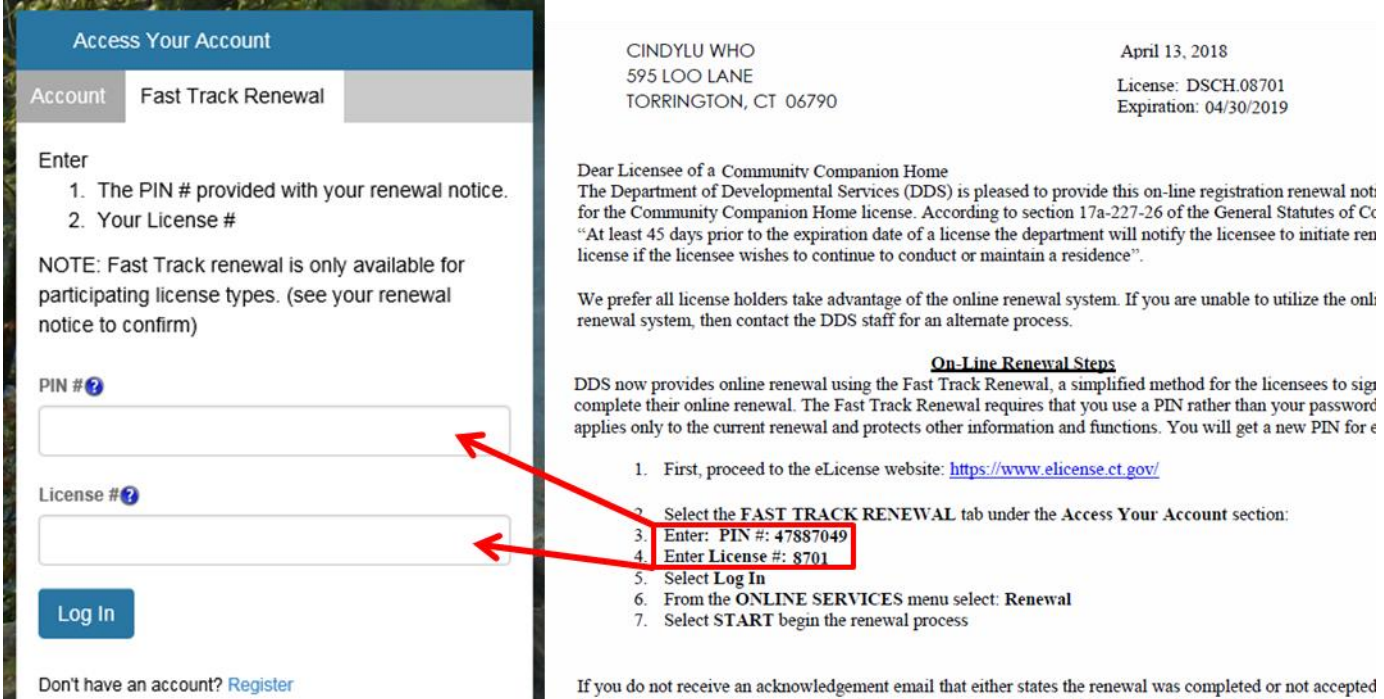

# **3) Once you are logged in, click Online Services and then "Renewal" under "Activities"**

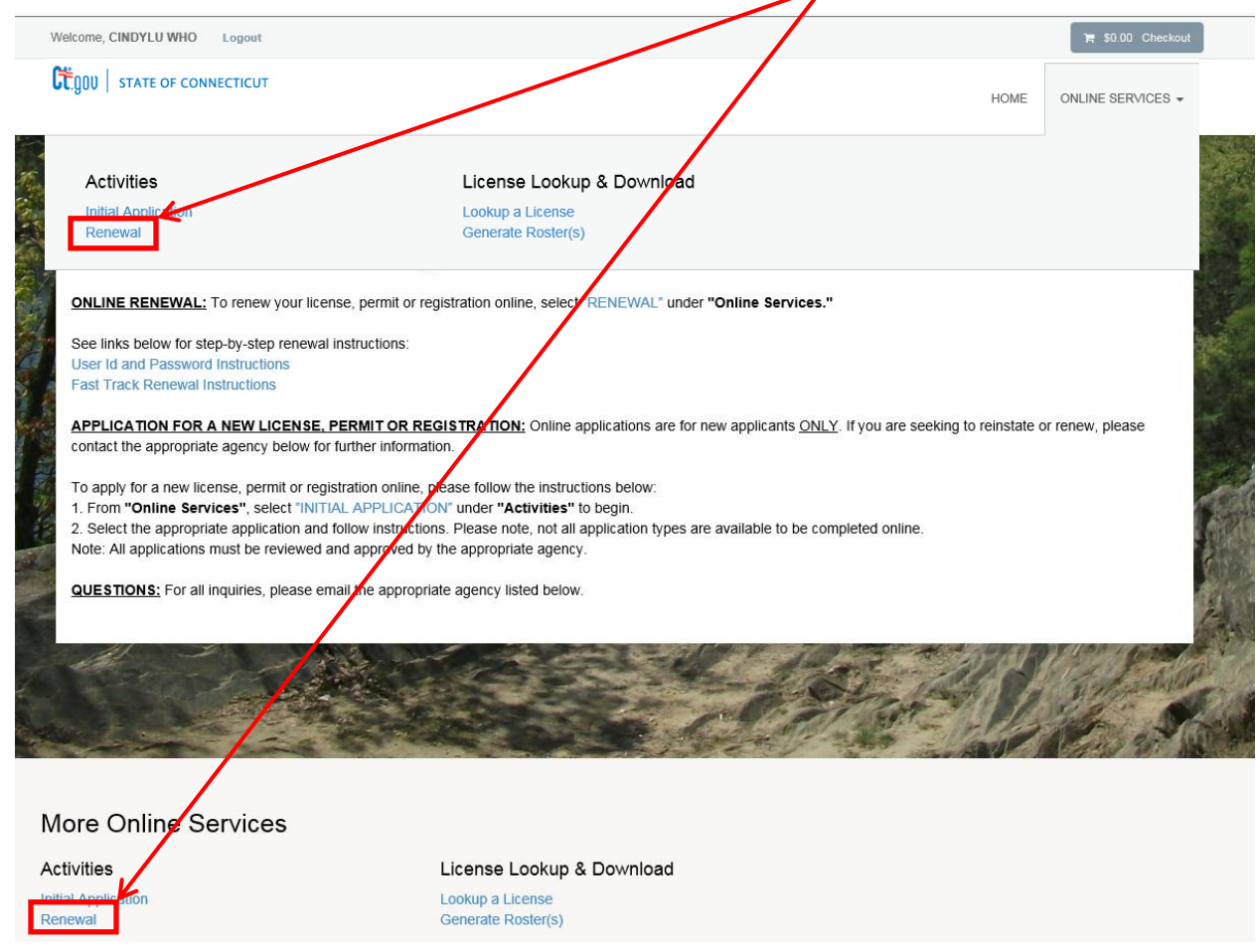

# **4) You will see the below screen - click "Start"**

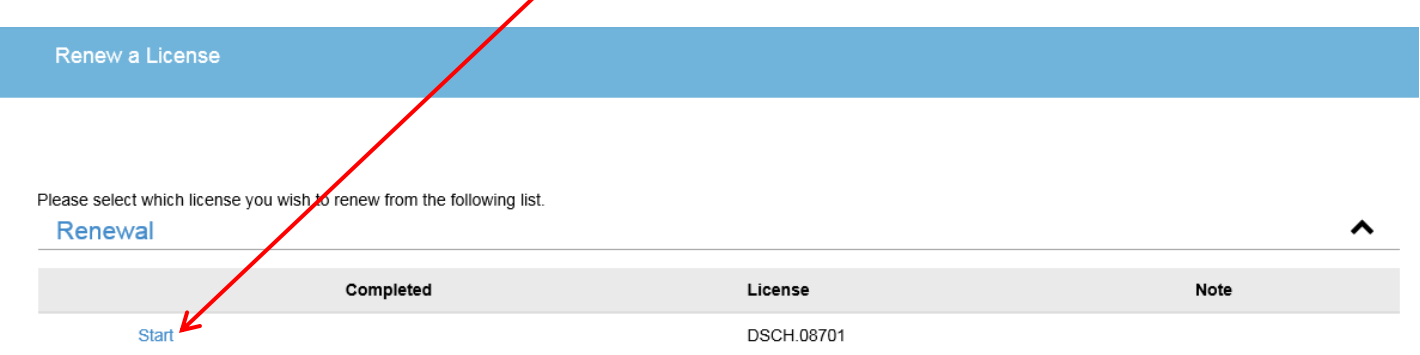

**5) You will be brought to the welcome page for Community Companion Home (CCH) Licensing Renewal - Click the "Next" button in the bottom left of the screen to continue.**

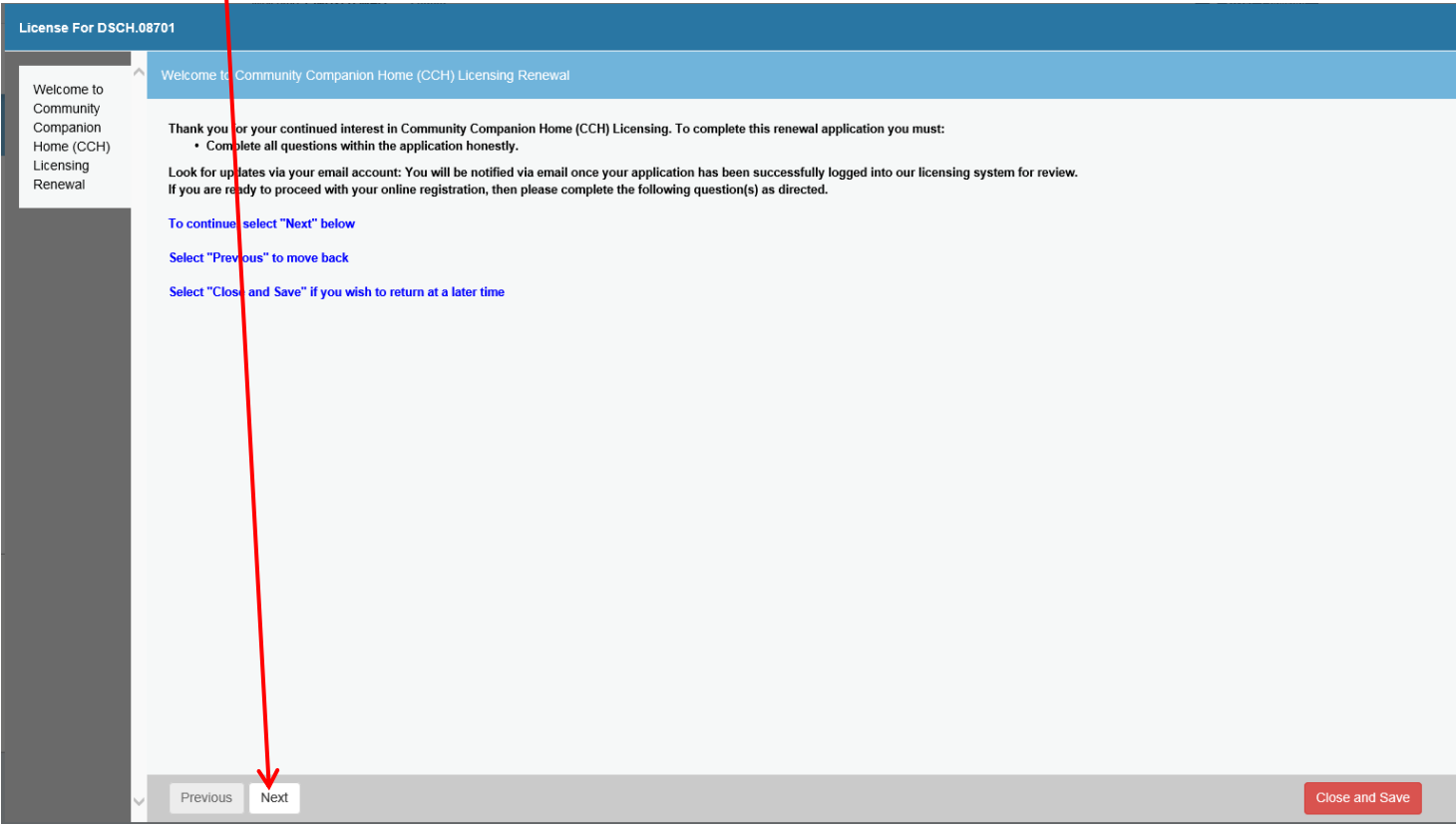

**6) Eligibility for renewal consent (will you comply?) – pick yes or no by clicking on the radio button. Then click "Next".** (Asterisk \* marked fields are required.)

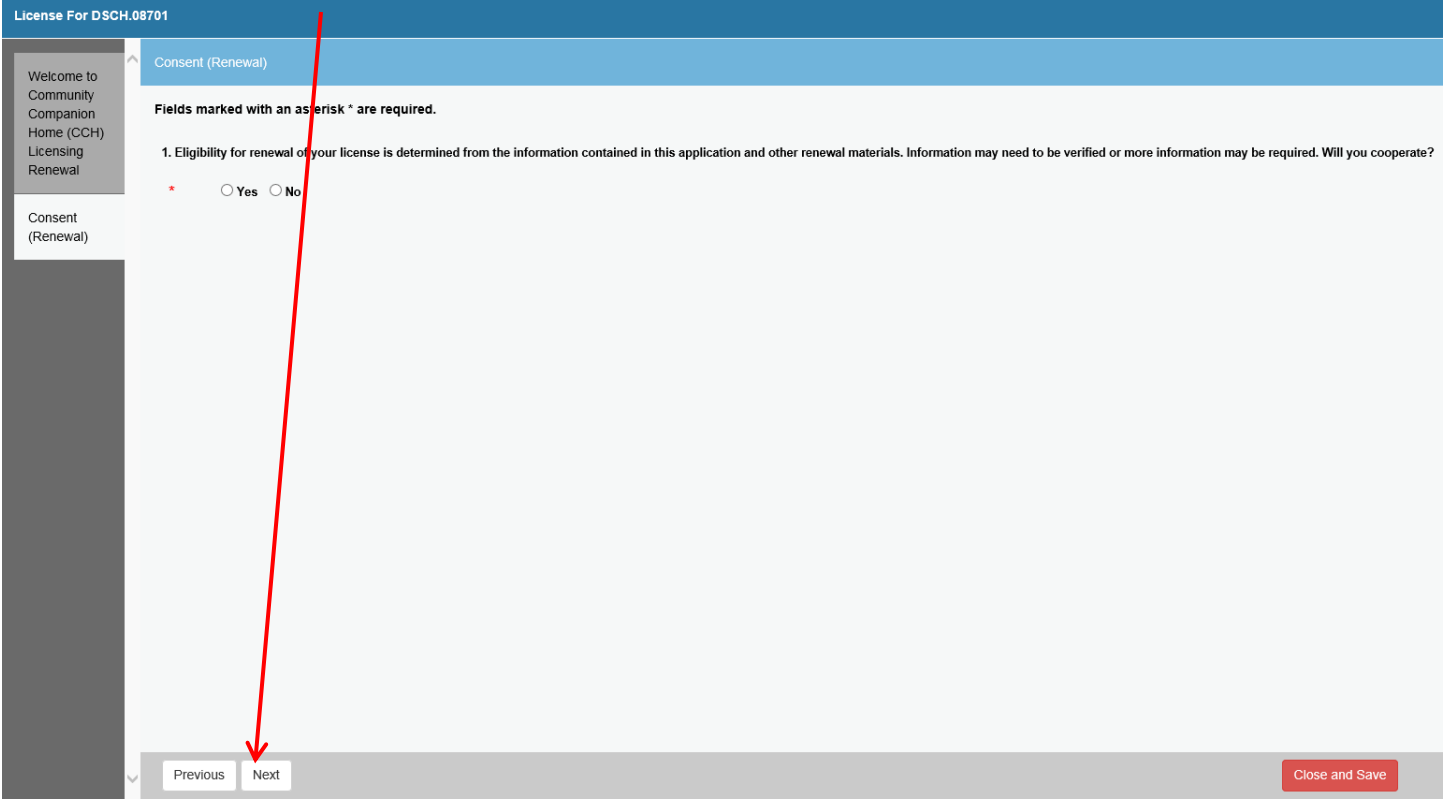

### **7) Make any address changes. Click "Next"**

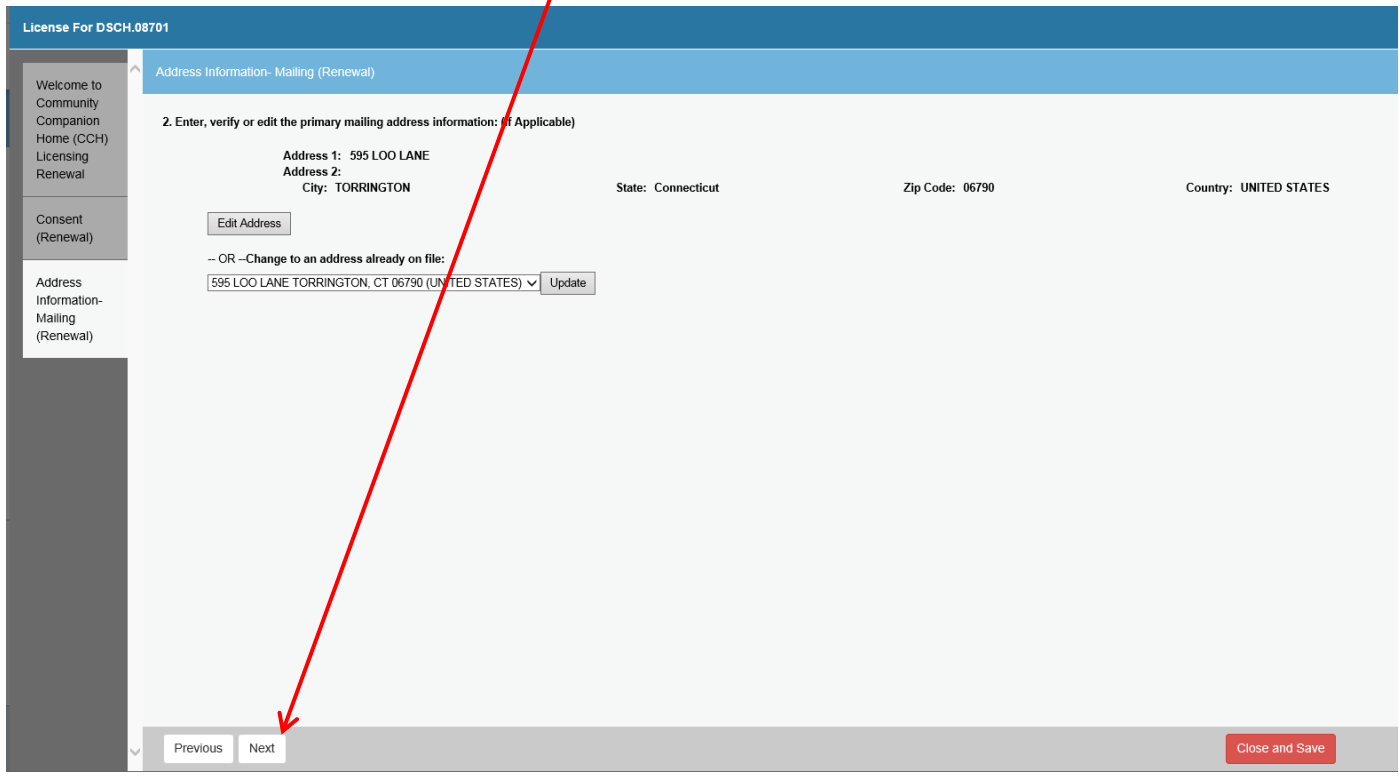

#### **8) Complete each page ensuring that you do not miss any with a red asterisk. Clicking "Next" to continue to the next page.**

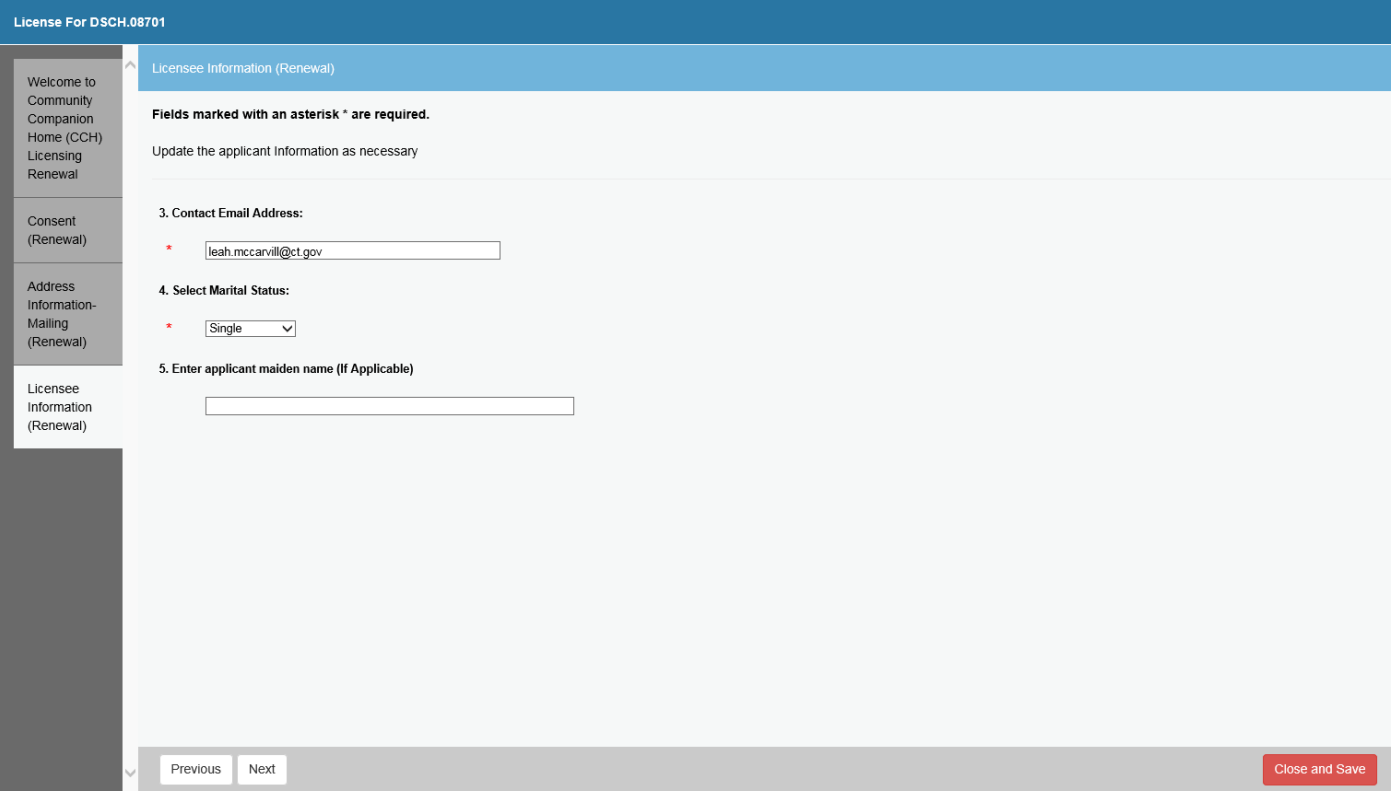

**The following are key pages that require additional instructions:**

> Licensee Employment: You will click on the blue "Add" button.

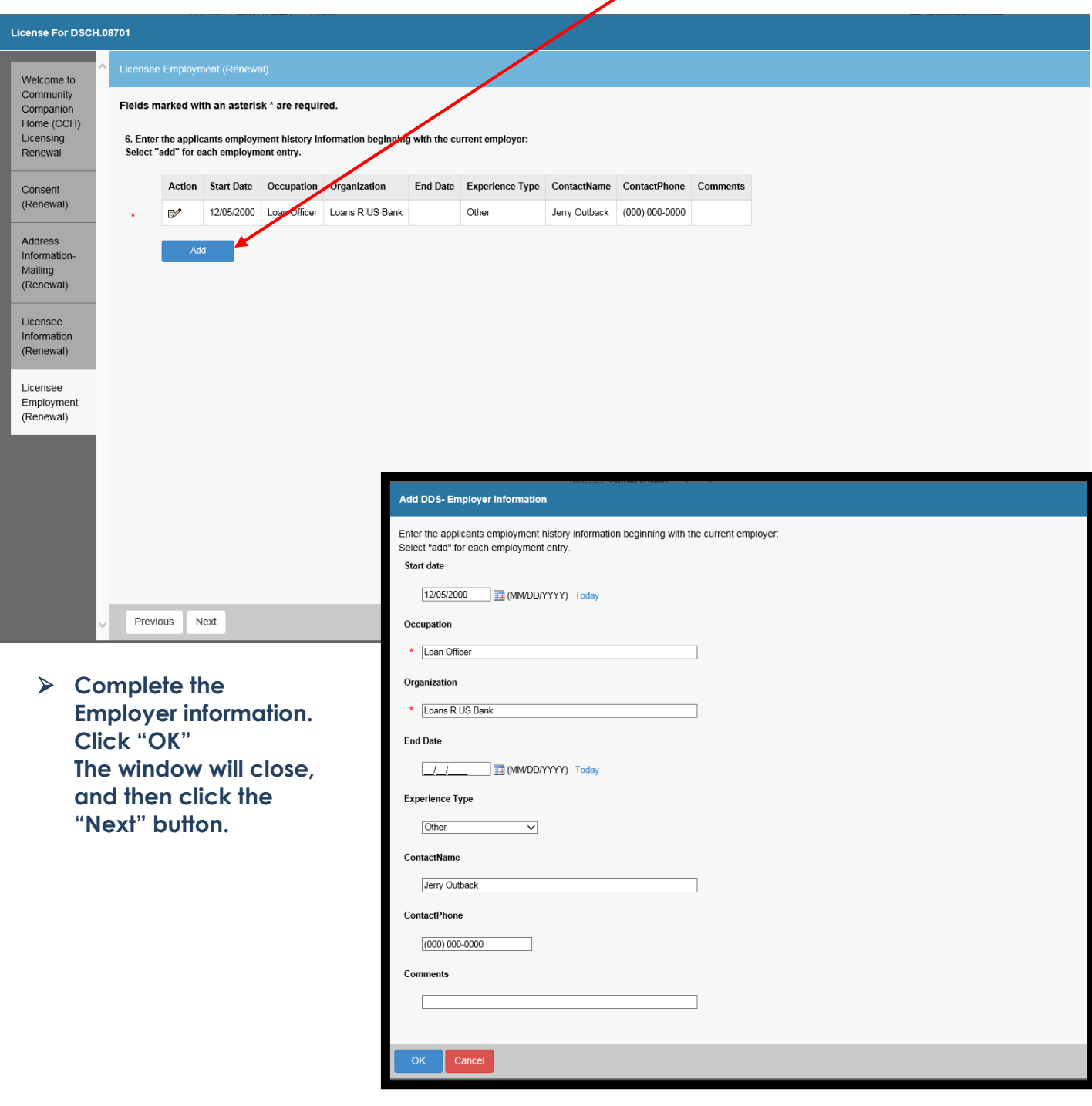

## **Uploading documents:**

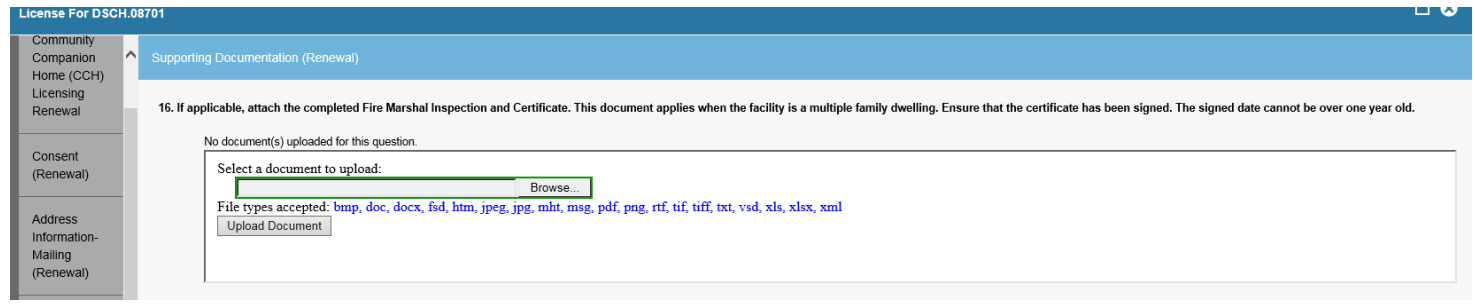

 **Click on the Browse button…navigate to the document you need to upload. Once your screen has the document path similar to below – click the Upload Document button.**

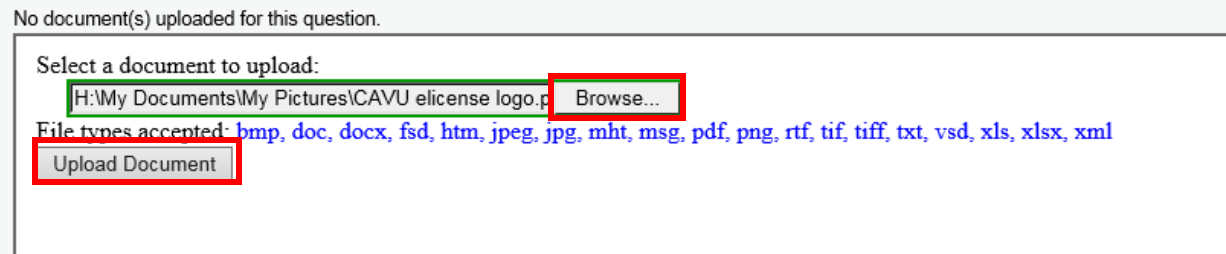

#### **You can see that the document has been uploaded here.**

16. If applicable, attach the completed Fire Marshal Inspection and Certificate. This document app

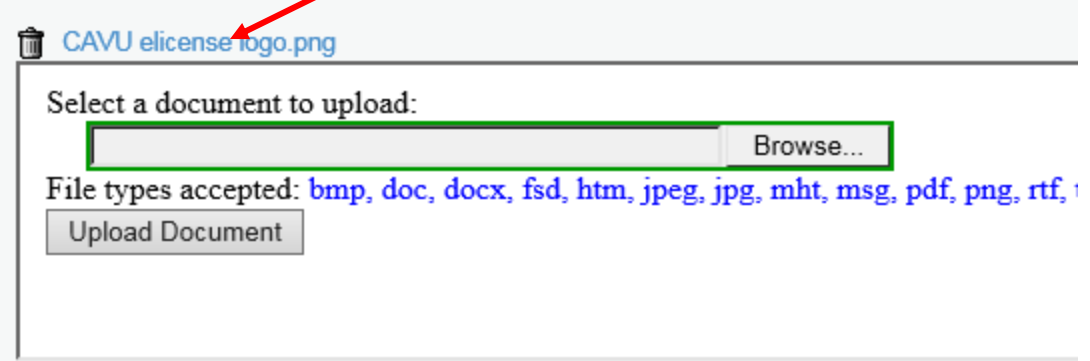

**9) The final page for you to fill out is the Attestation page (Signature page). You will click on the radio button next to Yes or No then type your name in the field next to the red asterisk \*. Then click the next button.**

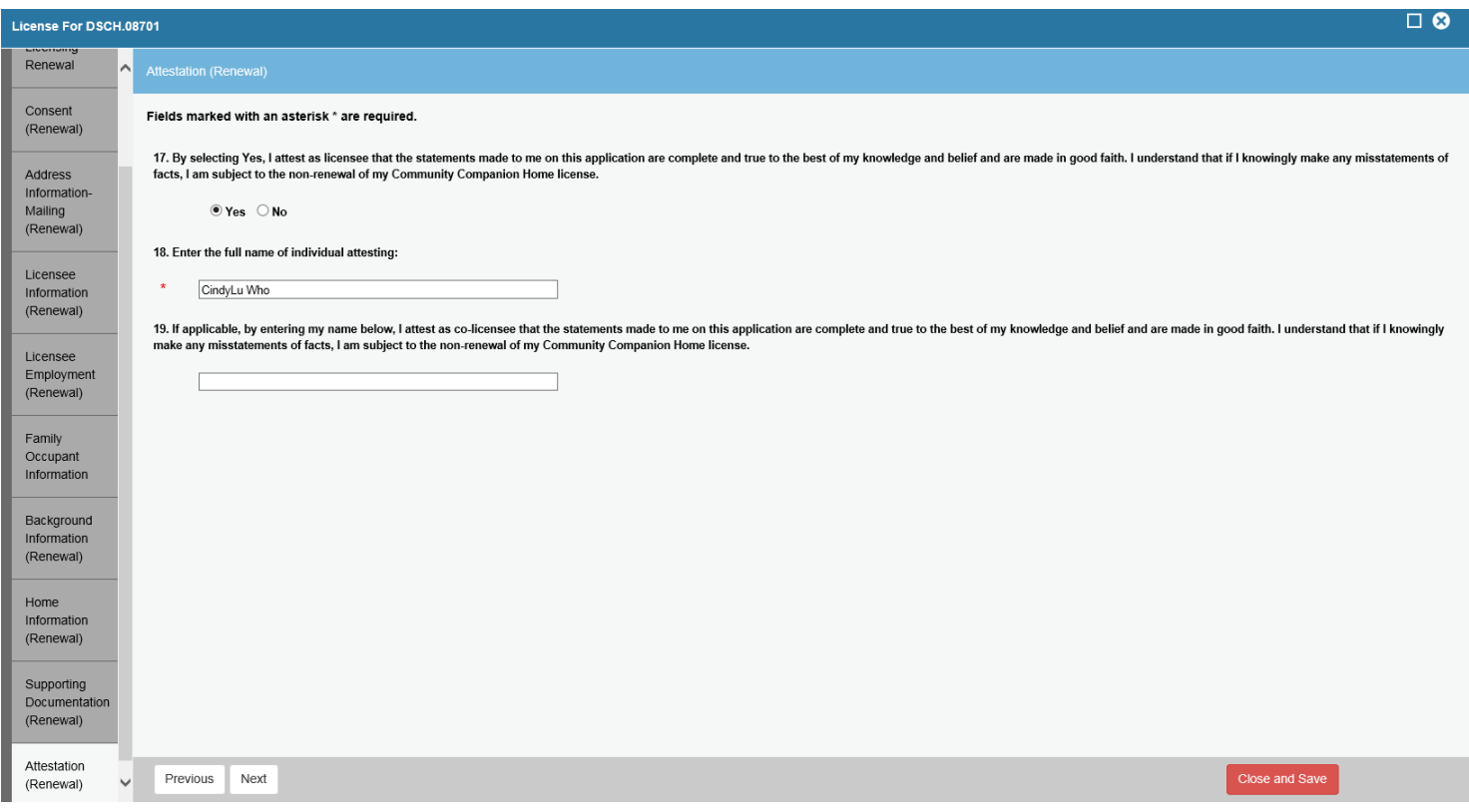

#### **10) Once you have completed all sections, review the information, and then click "Finish. You can print these pages at this time.**

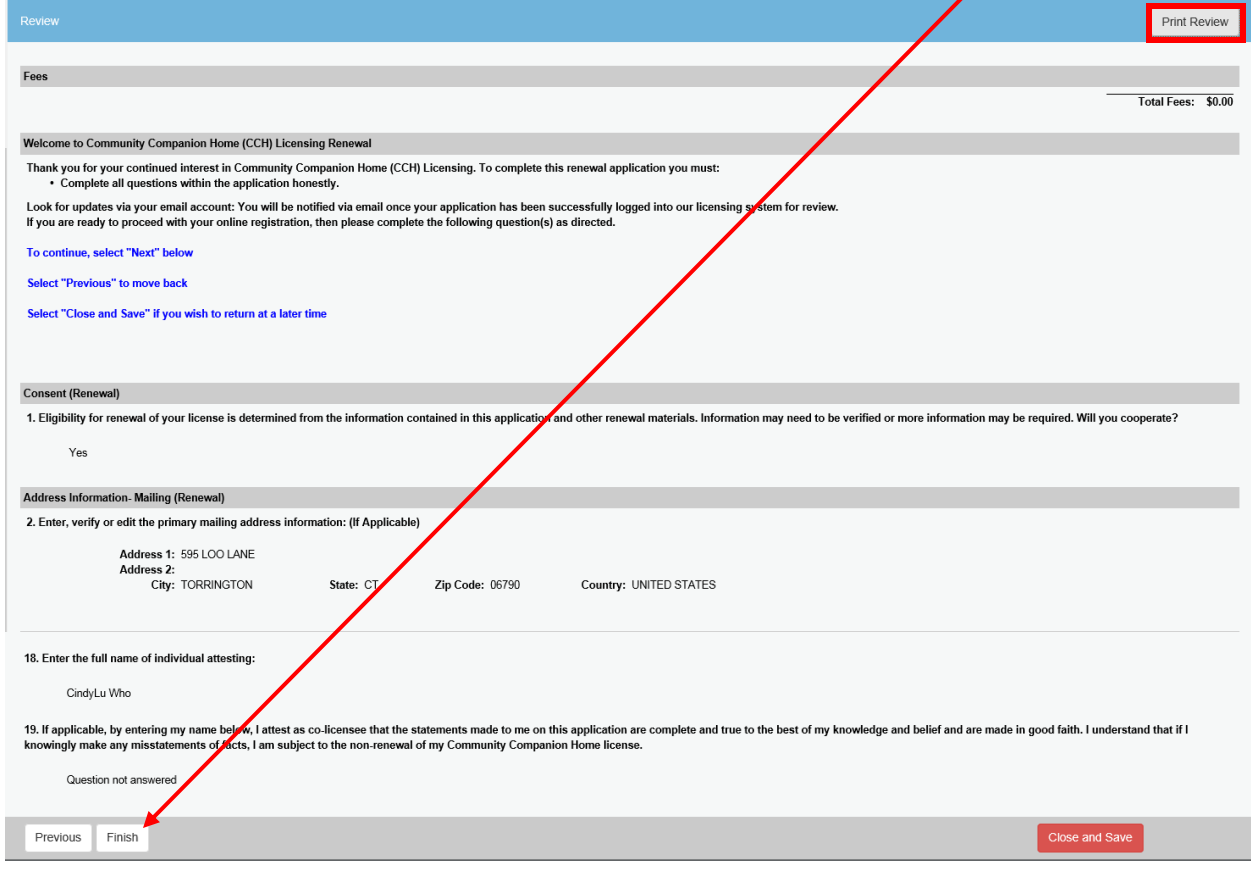

**11)You can click the "Print Receipt" button to print the screen to show you have completed your renewal application.**

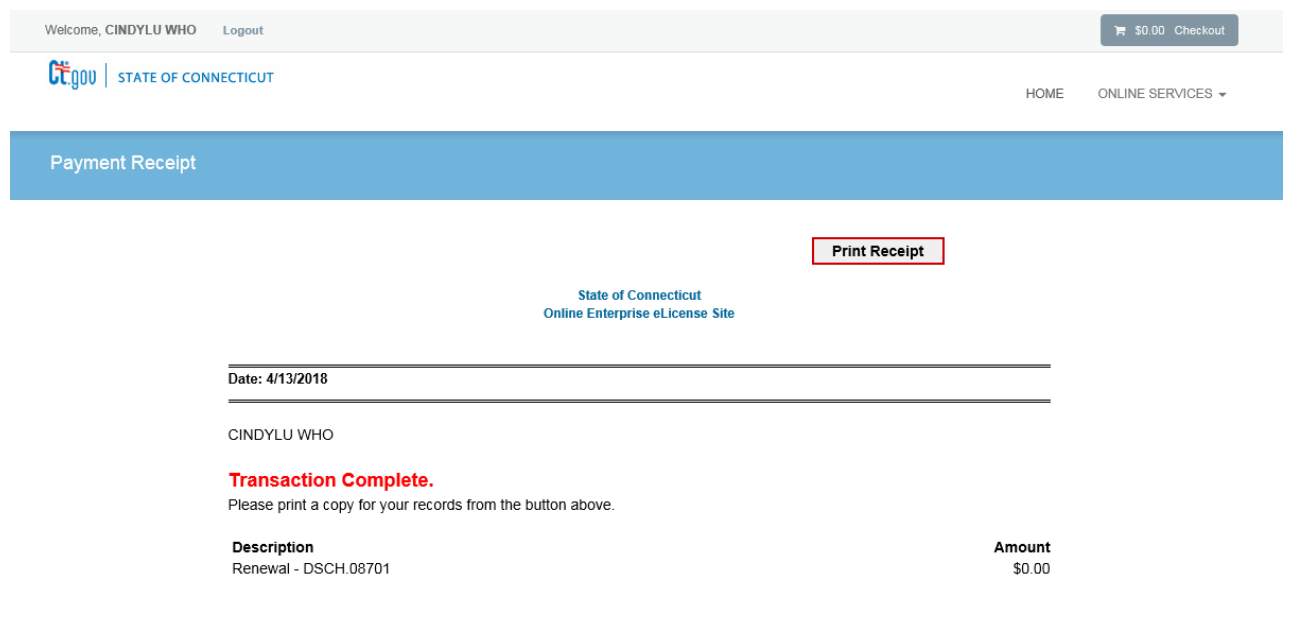

**If at any time while completing the application you need to stop and come back to it just click the red "Close and Save" button. When you log back you will click on "Continue".**

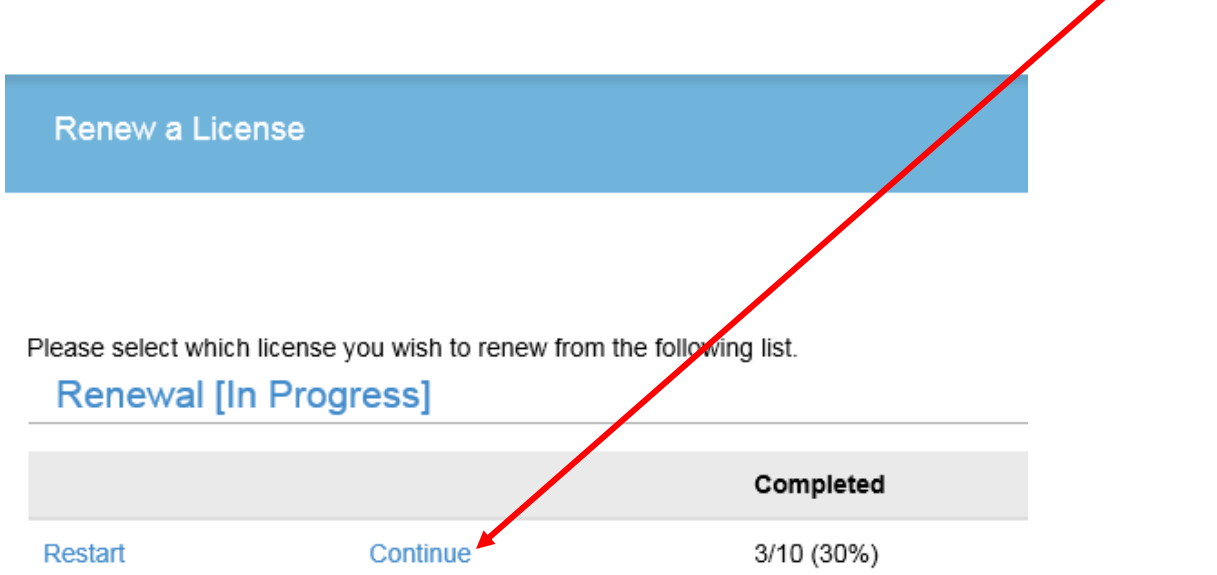

**You will be brought back to the welcome page. Click "Next" until you come to the page where you left off.**